## **Recommended Software**

# **Instructions for the Leica upright fluorescence scope with IDS 3260 camera**

Room 310 ICH

#### **Start up:**

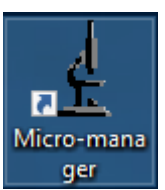

Run the Micromanager software (shortcut on desktop) Load the startup configuration for the IDS camera (uEyeDale).

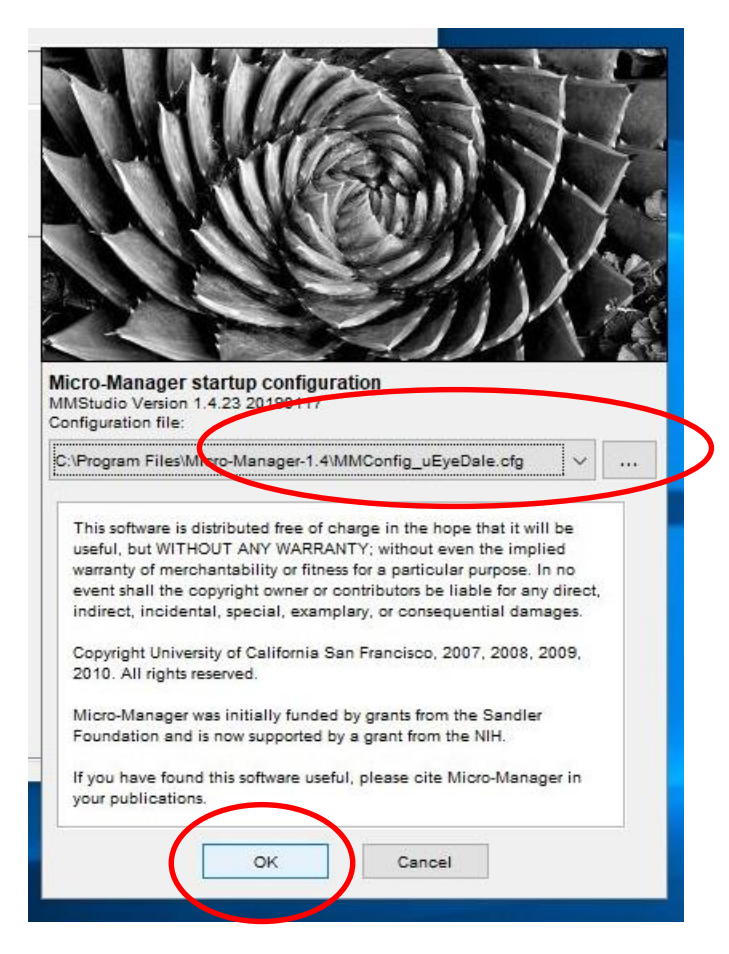

## Then choose the default configuration:

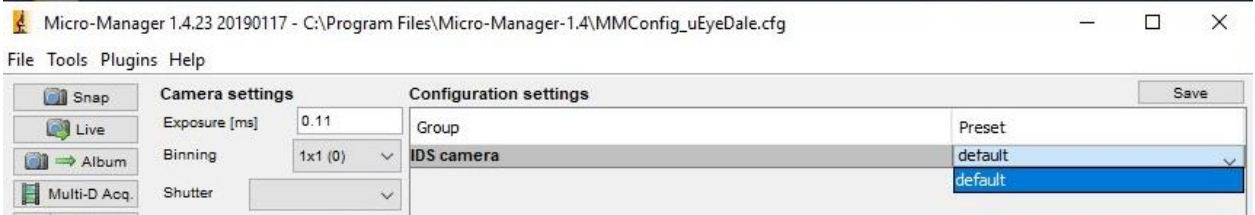

## **Capture each channel:**

1) Set the exposure time (use a short exposure to focus, say 100-200ms).

2) Press Live to open the Snap/Live image window

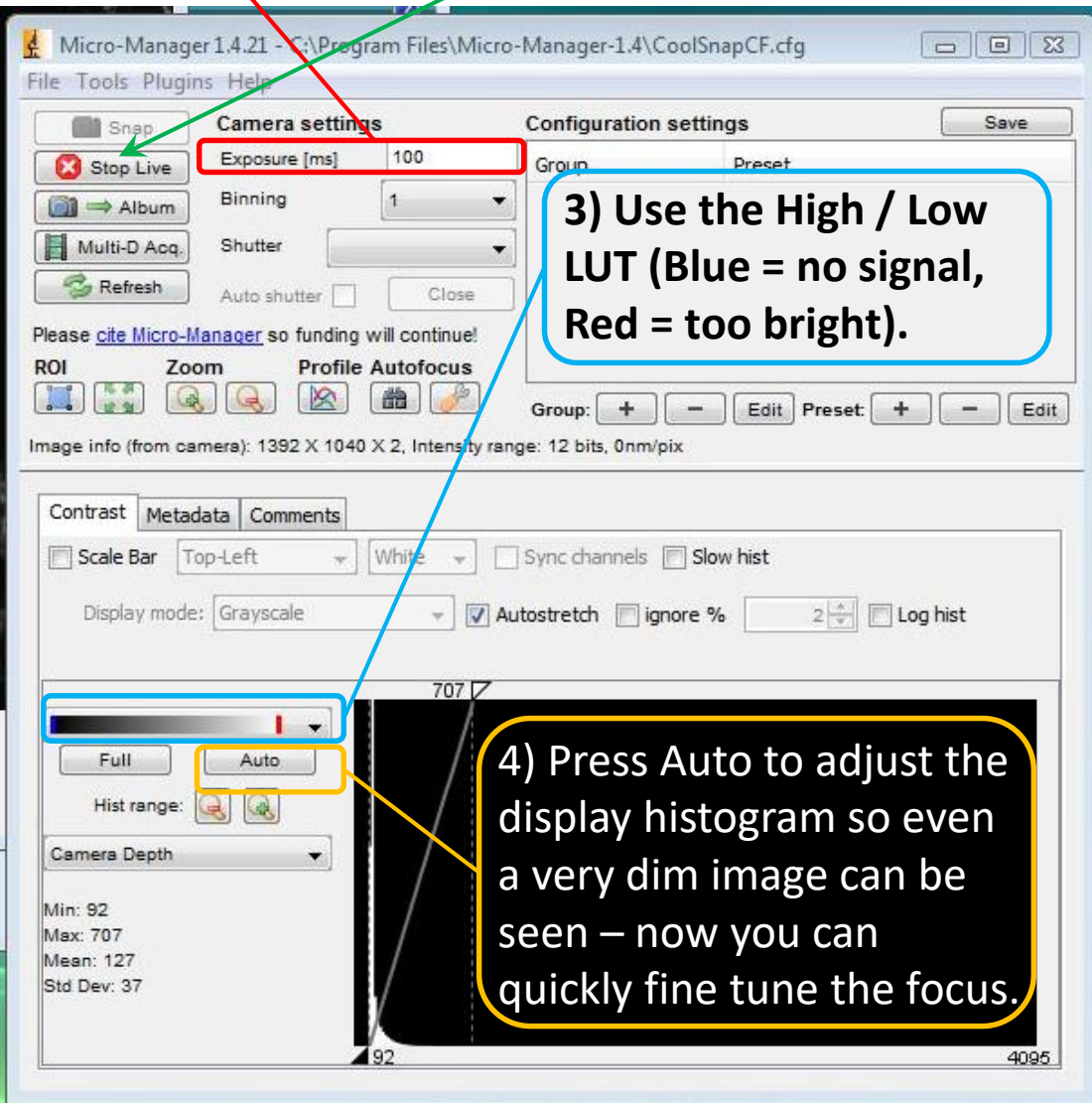

Once you have good focus, set the LUT display to full, and increase the exposure time.

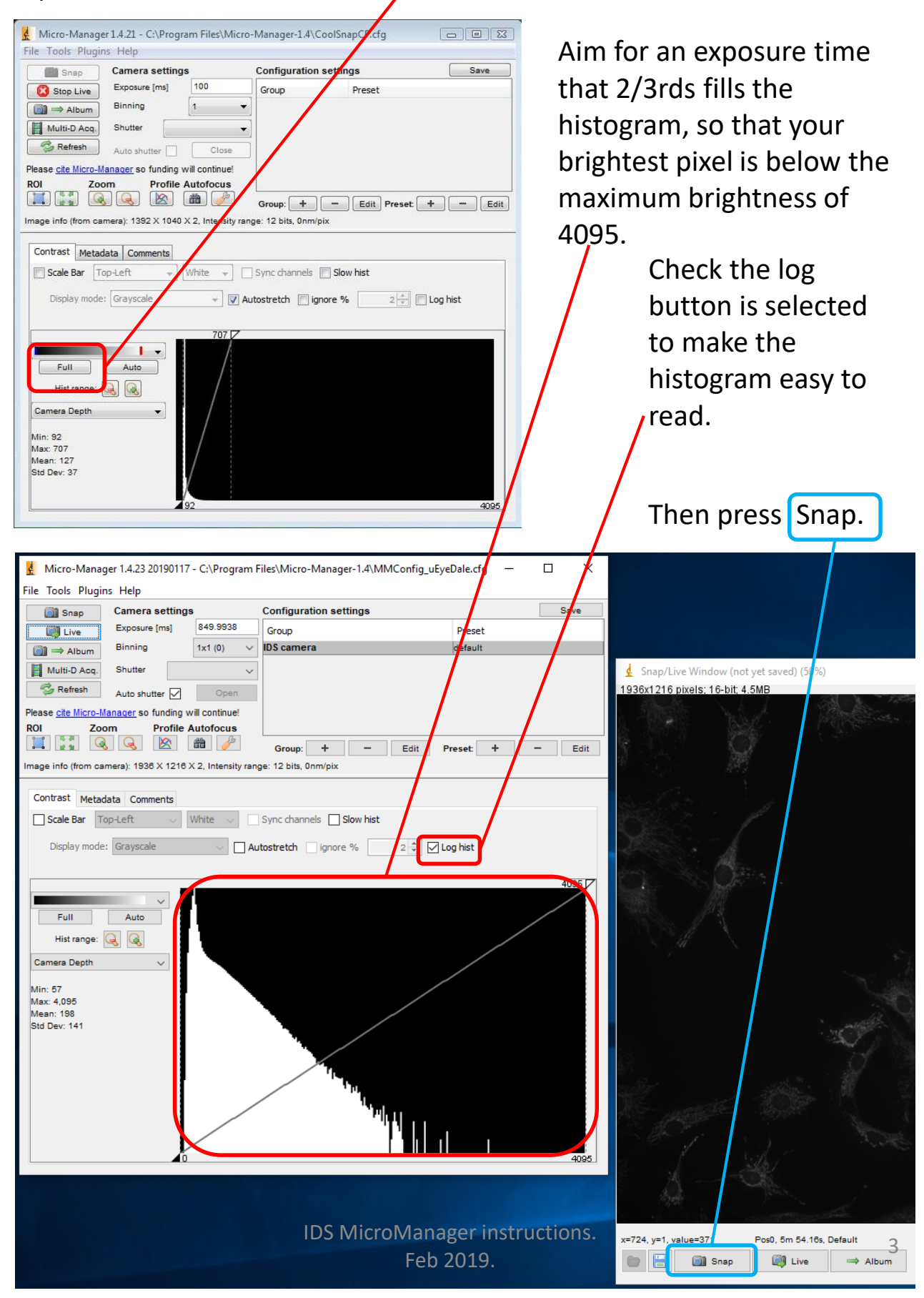

### **You can save your images one at a time.** Go to the main ImageJ window, then File / Save As / TIFF…

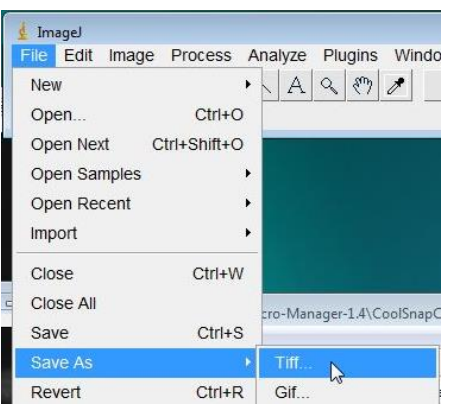

#### **Or make 2 or 3 channel stacks:**

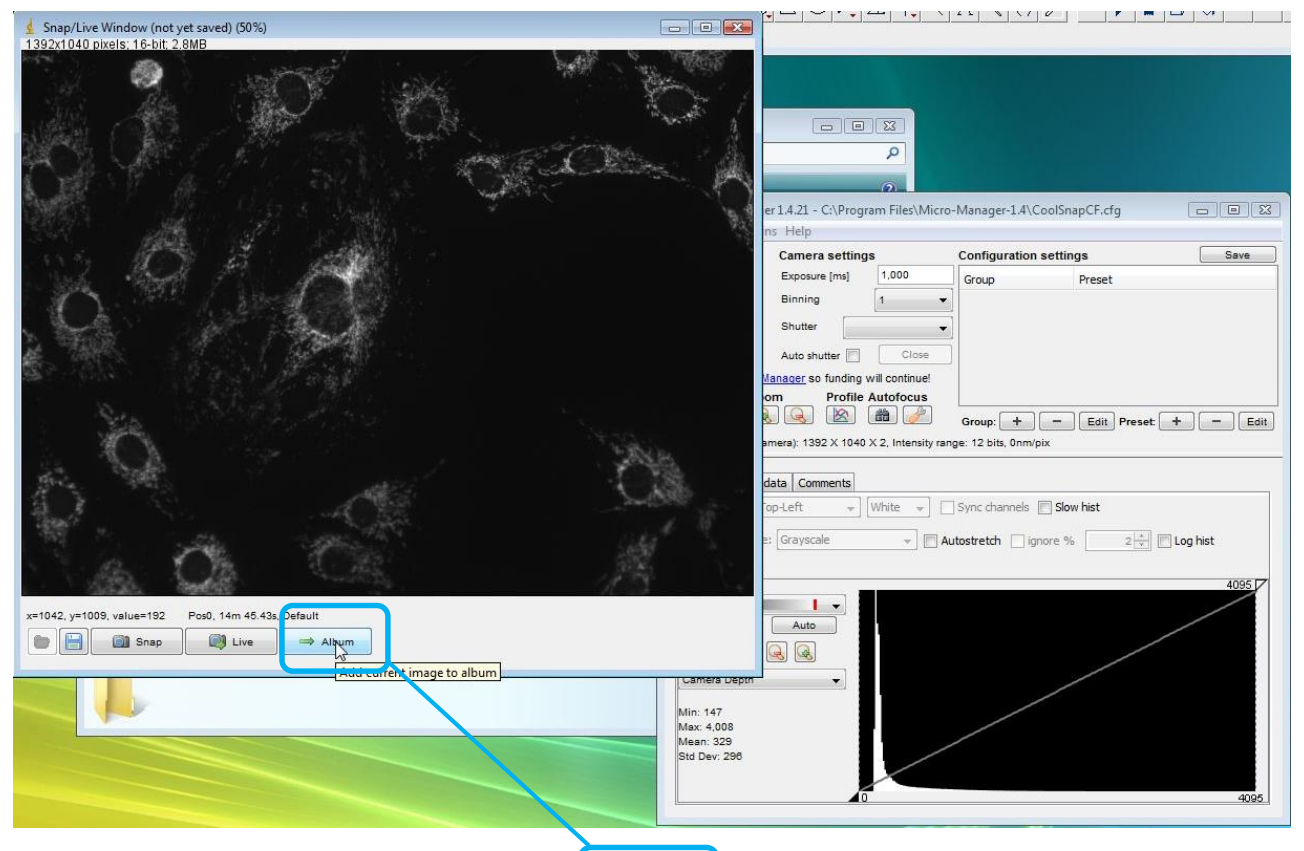

After snapping the image, press 'Album', a new Album window opens, with your image as the first channel of a mutlichannel stack.

Next, switch the scope to your next channel, adjust the exposure time and focus if needed, and Snap the next colour channel. Press Album, and your second channel is added to the Album.

Here is an Album with 3 channels (only the 3<sup>rd</sup> channel is visible). The slider at the bottom of the window will switch between channels.

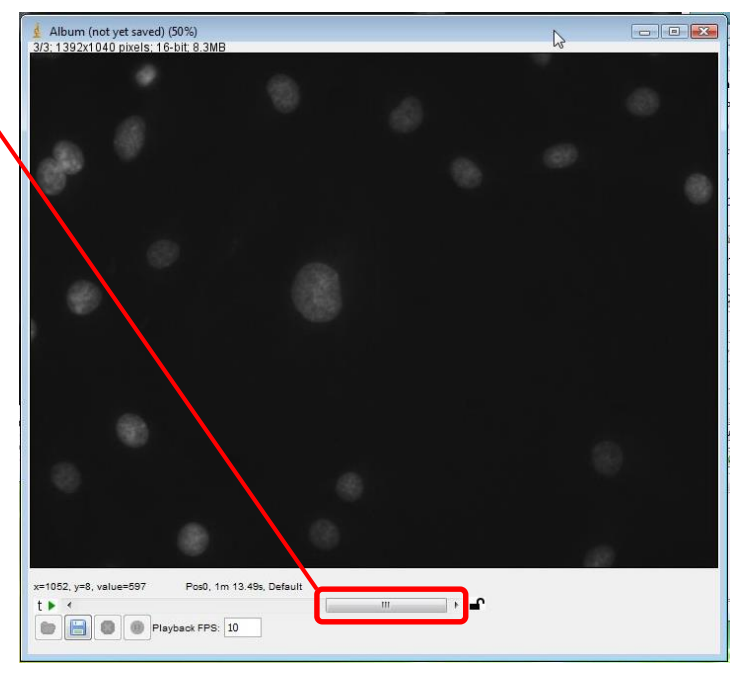

To save a 2 or 3 channel stack, select the Album window then go to the ImageJ window and save as a tiff…

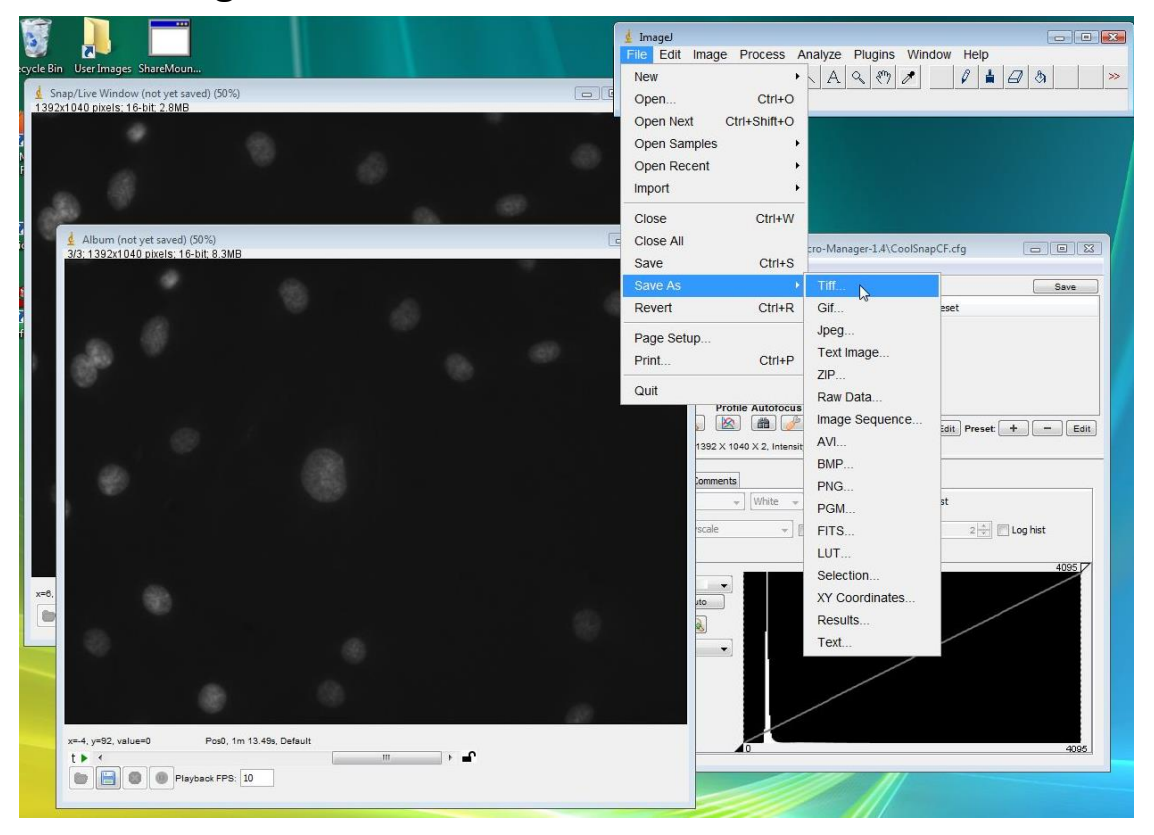

Then close and discard the album window and take your next set of images.

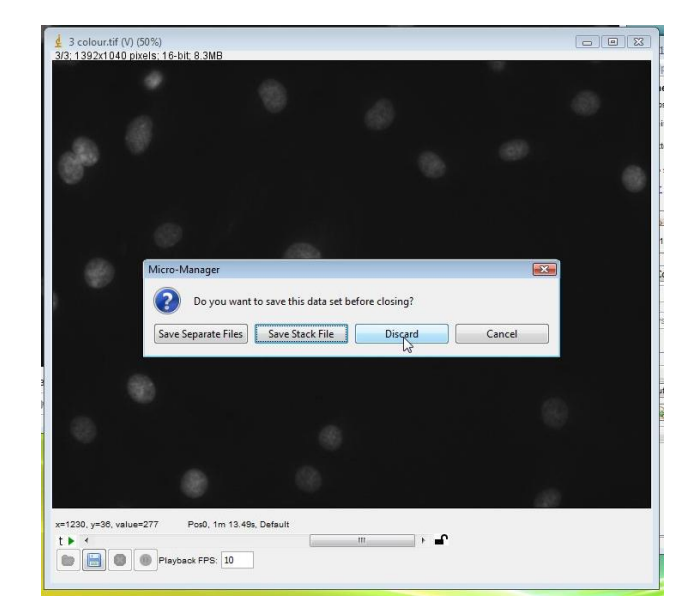

You can open the 3 channel image in ImageJ, then make it a 3 colour composite…

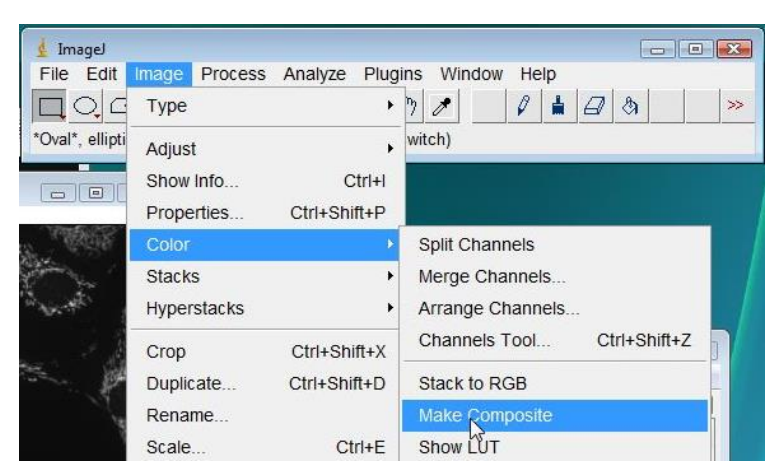

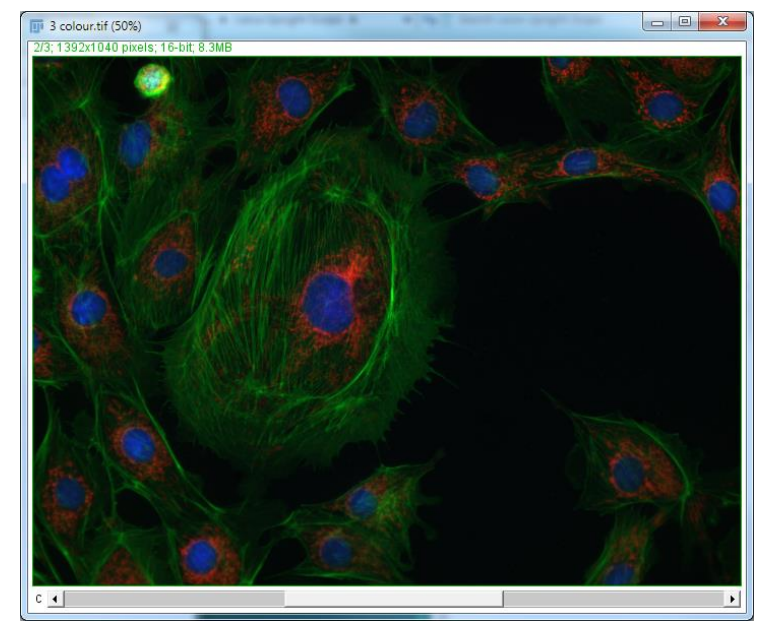